# Organiser un oral d'examen avec Zoom

### **1/ Vous devez disposer d'une licence nominative zoom pro ou d'un créneau de licence pro.**

Pour obtenir un créneau de licence pro ou une licence pro, adressez-vous à la direction de votre composante qui remontera votre demande à votre faculté de rattachement.

Si vous avez obtenu un créneau de licence pro, la séance est déjà configurée. Rendez-vous directement au point 3/.

#### **2/ Créer votre séance**

Cliquez sur « se connecter » et connectez-vous avec votre compte ENT Paris Descartes ou Paris Diderot.

Dans l'onglet Réunion ou directement en haut à droite, cliquez sur « programmer une réunion ».

- 1. Indiquez le titre de votre séance (une seule séance pour une série d'oraux),
- 2. Choisissez la date et l'heure, la durée,
- 3. Ne modifiez aucun paramètre sauf : « Activer la salle d'attente = COCHE » dans les options de la réunion,
- 4. Enregistrez.

#### **3/ Partagez le lien vers la séance aux étudiants, aux autres membres du jury et assistants**

Dans les paramètres de la réunion, vous pouvez copier l'invitation pour l'envoyer par mail aux étudiants concernés.

#### https://u-paris.zoom.us/j/99164387245?pwd=dHRMOGRiUHg3dWxDeVk0aHNubE94UT09 C Copier l'invitation **Invite Link 4/ Nommez les co-animateurs** Converser GC Demander à démarrer la vidéo Nommer animateur Nommer co-animateur GC **Muet** Plus > Supprimer Au démarrage de la séance, dans la salle de réunion : **5/ Vue parallèle pour le jury et pour les étudiants**

## **La salle de réunion**

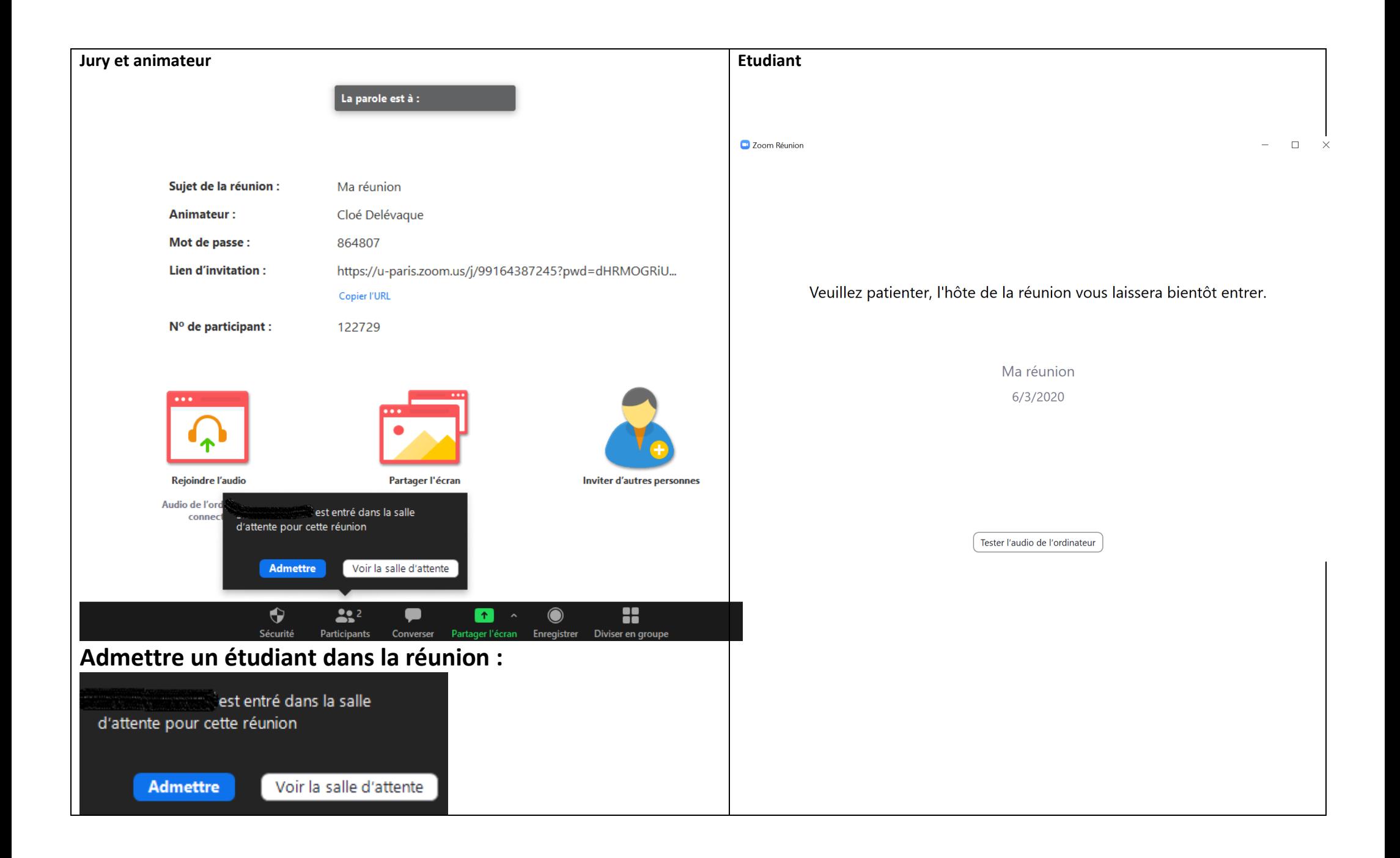

# **La salle d'attente :**

Le jury ou l'animateur peut écrire dans le Chat de la salle d'attente à tous ou à une seule personne. Les étudiants ne peuvent pas y écrire.

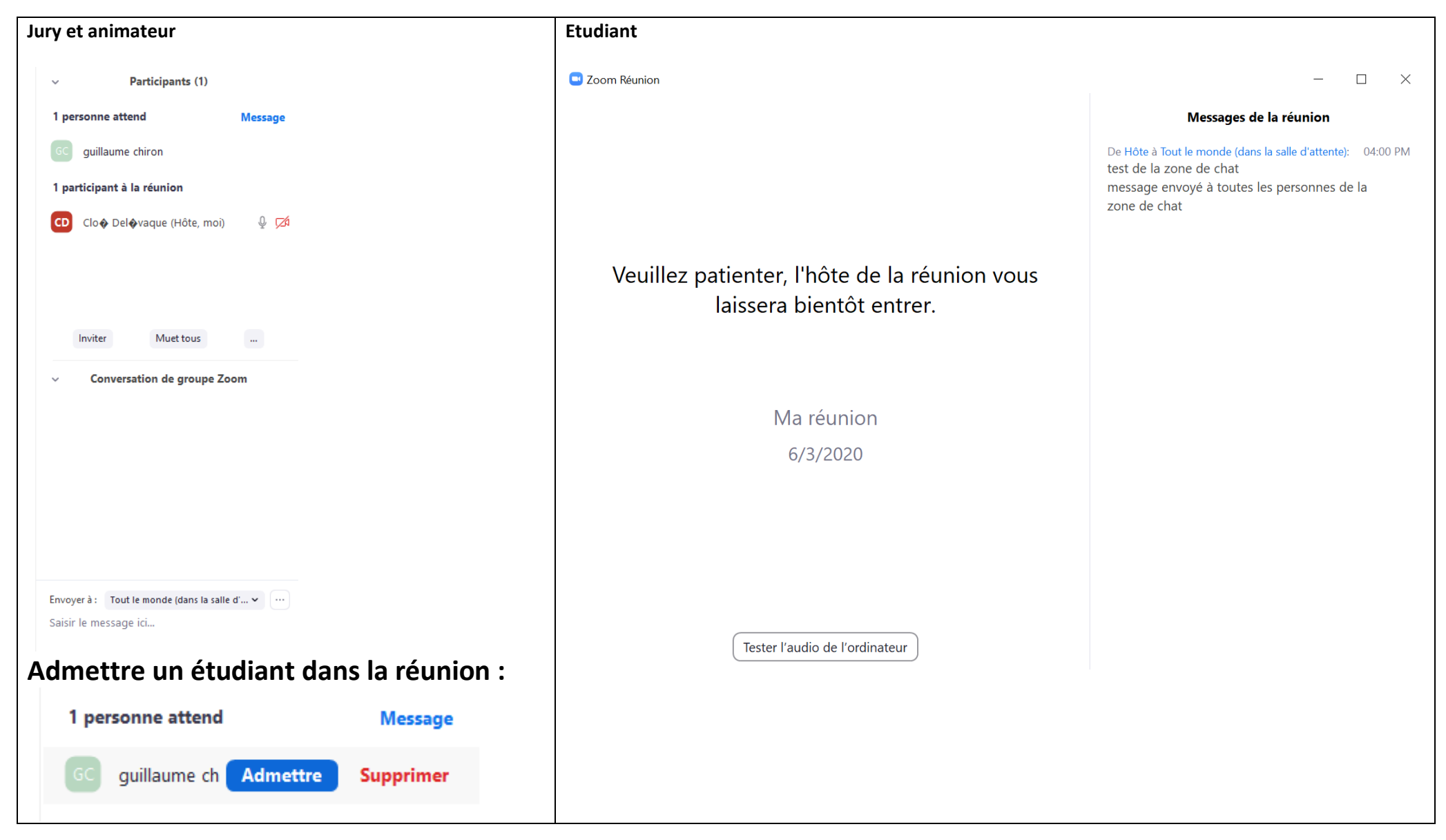

### **5/ La présentation**

Les fonctionnalités accessibles par les membres du jury et animateur, puis par les Etudiants :

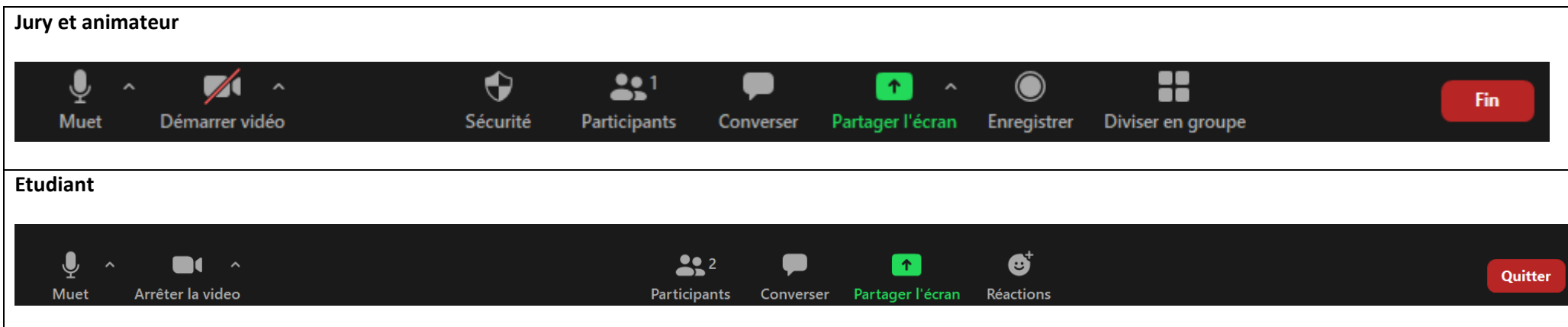

### **6/ Mettre fin à la réunion**

**Cliquez sur « Fin » puis sur « mettre fin à la réunion pour tous » :** 

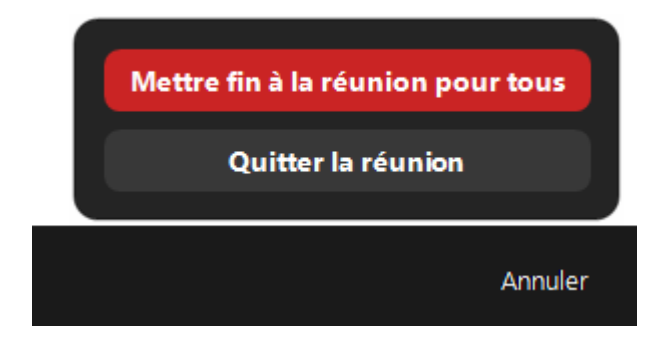